# **ImportFormatsSpecial by Carmen Publishing Inc.**

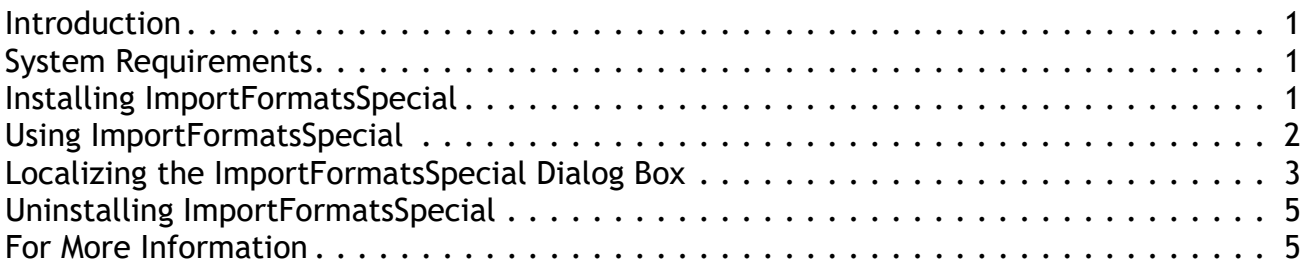

#### <span id="page-0-0"></span>**Introduction**

A powerful feature of FrameMaker is the ability to import formats from one document into another document or book. ImportFormatsSpecial is an ExtendScript script that gives you more control over which formats are imported. It does this by separating System and User Variables into separate import options. This allows you to import User Variables from your template, while preserving the System Variable definitions, or vise versa.

Document properties are separated out into different categories, giving you more control over which document properties are imported. ImportFormatsSpecial saves your previous settings so that you can use it repeatedly without having to select your desired settings every time. The script's interface can be localized by editing a simple XML configuration file. See the screenshot on the next page.

#### <span id="page-0-1"></span>**System Requirements**

ImportFormatsSpecial is an ExtendScript script that works with FrameMaker 10 and higher.

# <span id="page-0-2"></span>**Installing ImportFormatsSpecial**

If you are updating ImportFormatsSpecial from the original plugin version, remove all folders and files beginning with **ImportFormatsSpecial** from the Fminit/Plugins folder inside of your FrameMaker folder. If you are updating from a previous ExtendScript version, remove all **ImportFormatsSpecial** files from the startup folder.

Back up all of the CP-ImportFormatsSpecial files before installing the script. Navigate to the

**C:\Users\<UserName>\AppData\Roaming\Adobe\FrameMaker\<VersionNumber>\startup**

folder on your hard drive, where **<UserName>** is your user name, and **<VersionNumber>** is the number of the FrameMaker version that you are using. If the **startup** folder does not exist, create it. Copy the CP-ImportFormatsSpecial\* files to the **startup** folder. You will have three files: CP-ImportFormatsSpecial.jsxbin, CP-ImportFormatsSpecial.xml, and CP-ImportFormatsSpecial.pdf (this document). Note that if you purchased the source code, you will have CP-ImportFormatsSpecial.jsx instead of .jsxbin.

Restart FrameMaker and ImportFormatsSpecial will be ready to use. You will see the **Import Formats Special** command under the **File > Import** menu for both documents and books. See the screenshot on page 3.

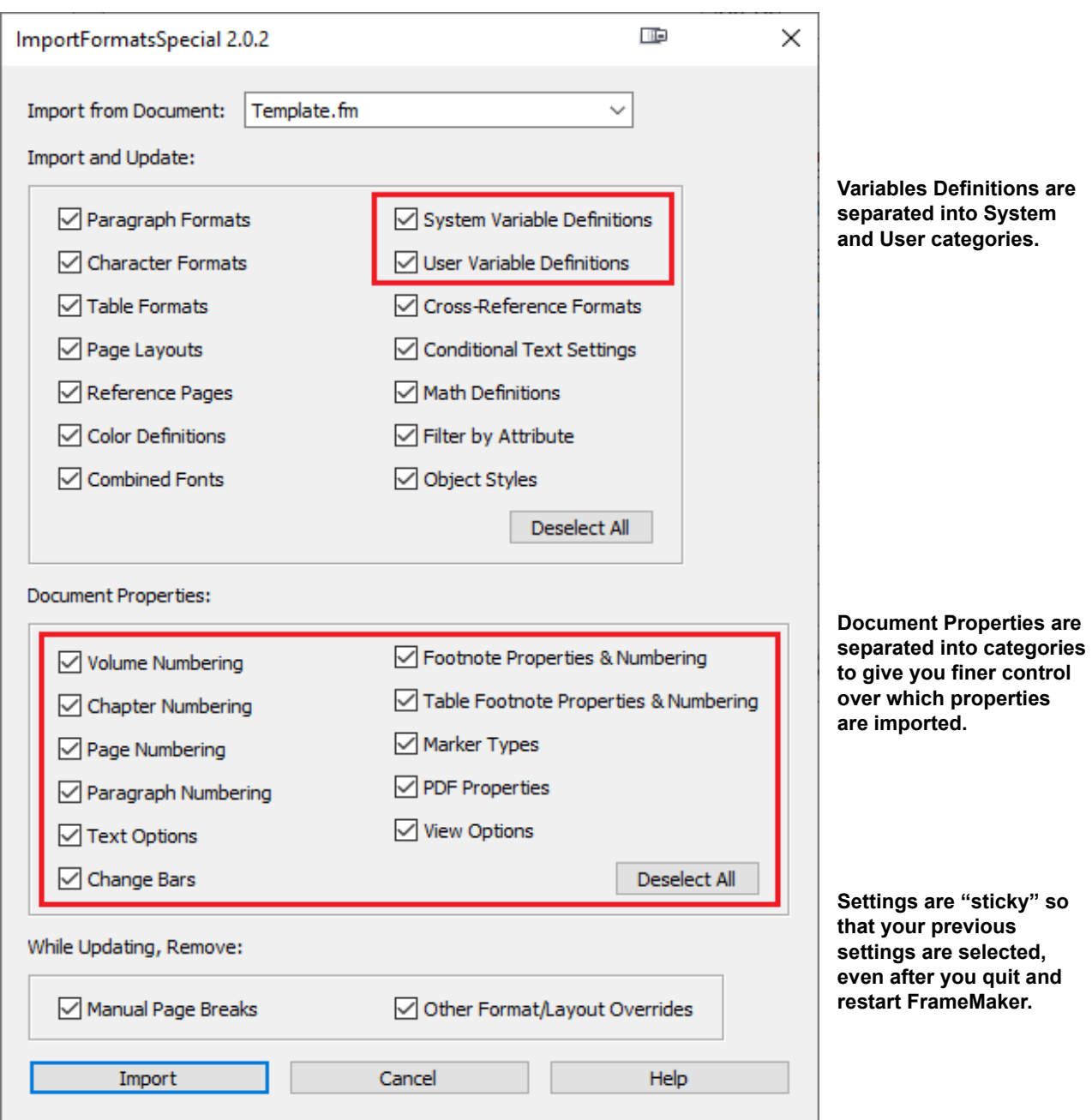

**NOTE:** Because of a FrameMaker ExtendScript bug, custom commands always appear at the bottom of the FrameMaker menu.

#### <span id="page-1-0"></span>**Using ImportFormatsSpecial**

ImportFormatsSpecial works like FrameMaker's built-in Import Formats command. Open your source document (template) and your target document or book. Bring the target document or book to the front and choose **File > Import > Import Formats Special**. Select the appropriate settings and click the **Import** button.

When importing formats into a book, make sure you have one or more book components selected in the book window. Or select the book name in the book window to import formats into all of the components in the book.

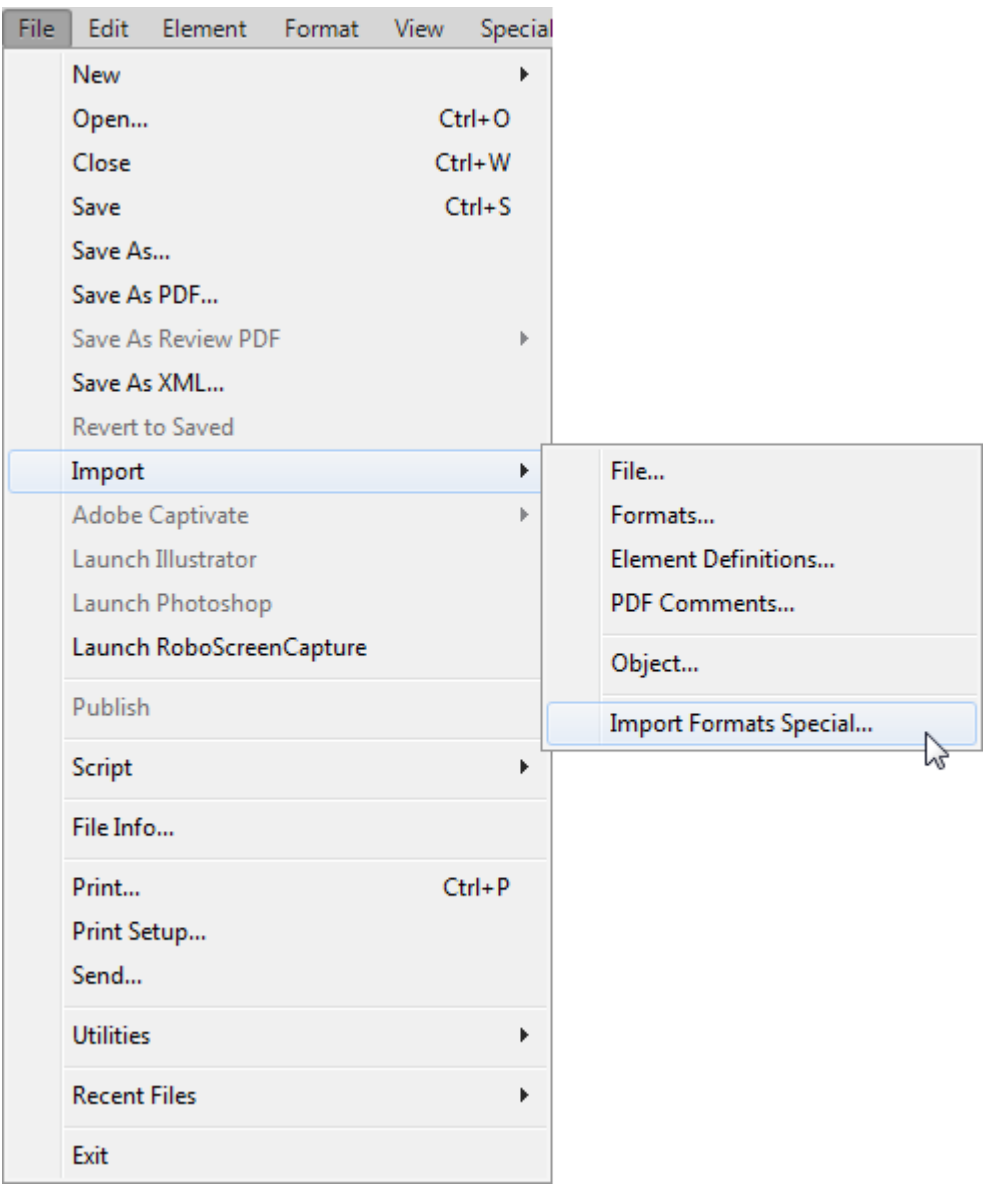

# <span id="page-2-0"></span>**Localizing the ImportFormatsSpecial Dialog Box**

The ImportFormatsSpecial dialog box can be localized for other languages by editing the CP-ImportFormatsSpecial.xml file. This is an XML file that stores the labels for each dialog box control and stores the settings from the last use of the script. When editing the file, follow these important guidelines:

- Back up the original CP-ImportFormatsSpecial.xml file before editing it.
- Use a plain text editor or XML editor when editing the file.
- Only change the values of label attributes in the file. Modifying other content may damage the file and make the script unusable.
- When editing label attributes, make sure you preserve the quotes around each attribute value.

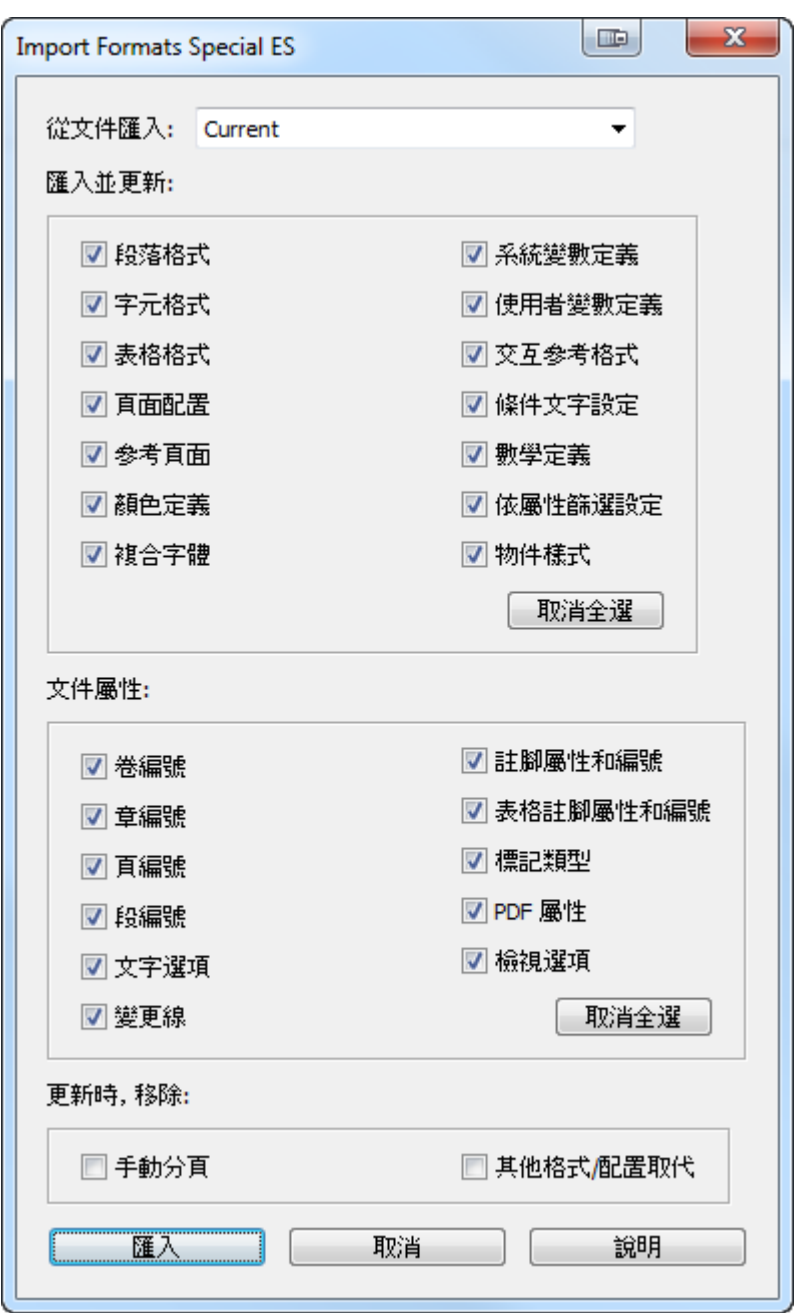

**ImportFormatsSpecial ES dialog box localized for Chinese.**

- After editing the file, save the changes before displaying the ImportFormatsSpecial dialog box. You can leave the XML file open as you edit the file, as long as you save it before displaying the dialog box.
- The XML file must have the same name as the script, except for the .xml extension.
- If you damage the XML file so that the script no longer works, restore the original .xml file that you previously backed up.

# <span id="page-4-0"></span>**Uninstalling ImportFormatsSpecial**

Navigate to the

**C:\Users\<UserName>\AppData\Roaming\Adobe\FrameMaker\<VersionNumber>\startup**

folder on your hard drive, where **<UserName>** is your user name, and **<VersionNumber>** is the number of the FrameMaker version that you are using. Remove the CP-ImportFormatsSpecial\* files from the **startup** folder.

# <span id="page-4-1"></span>**For More Information**

To purchase ImportFormatsSpecial and other useful ExtendScript and FrameScript scripts, see [www.frameexpert.com](http://www.frameexpert.com) or email [rick@frameexpert.com](mailto:rick@frameexpert.com).